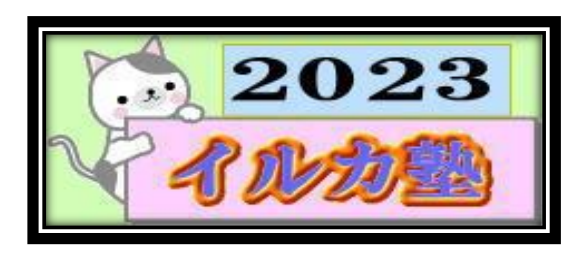

いるか塾 資料№2023-07-04 2023-07-04(火) 小林 利治

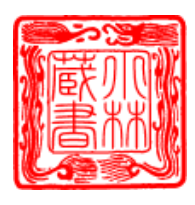

パソコンの閲覧履歴データを削除しよう!「キャッシュクリア」でスピードアップ

パソコンが「遅い!」と感じたときのお掃除方法(対処法)紹介します。 パソコンの閲覧履歴データの削除(キャッシュクリア)これをやることで、パソコンを圧迫 する「無駄なデータ」を減らすことができるんです 閲覧履歴データを削除するときは、

といった用語も出てきますので、そちらも簡単に説明いたします♪ パソコンの閲覧履歴データの削除(キャッシュクリア)は、メンテナンスの基本とも言える 部分です!この3つを「旅行」で例えると、わかりやすいかもしれません!

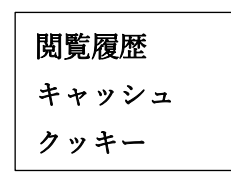

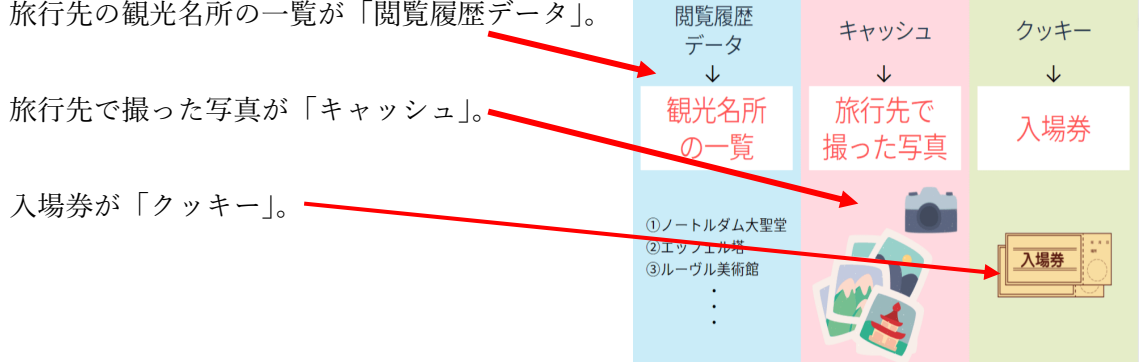

このような感じです。

特に「キャッシュ」は容量が大きいので、たまっていくとパソコンを圧迫してしまいます。 定期的に削除すると良いですよ。

一度見たホームページをもう一度開くとき、あらためてデータをダウンロードするよりも、 最初に見たときのデータをキャッシュに保存しておきそれを表示した方が、ずっと速くホ ームページを表示できるんですよ。かしこい機能ですよね。

場合によっては、キャッシュに一時保存された古いデータのせいで、表示が崩れたり、古い 画像が表示されたりして、ホームページが正しく表示ができないこともあります。だから、 インターネットの調子が悪いと感じたときは、キャッシュを削除することも有効なんです。

パソコンの閲覧履歴データを削除する頻度は 2~3 ヶ月に 1 度 パソコンの使用頻度にもよるのですが、閲覧履歴データを削除する頻度は大体 2~3 ヶ月に 1 度がいいと思います。

パソコンの閲覧履歴データを削除するのは「キャッシュクリア」とも呼ばれていて、これを 行うことで動作がスピードアップする期待ができます。

一般的によく使われているブラウザでの、キャッシュクリアの手順をご紹介しますね。

### Yahoo! JAPAN

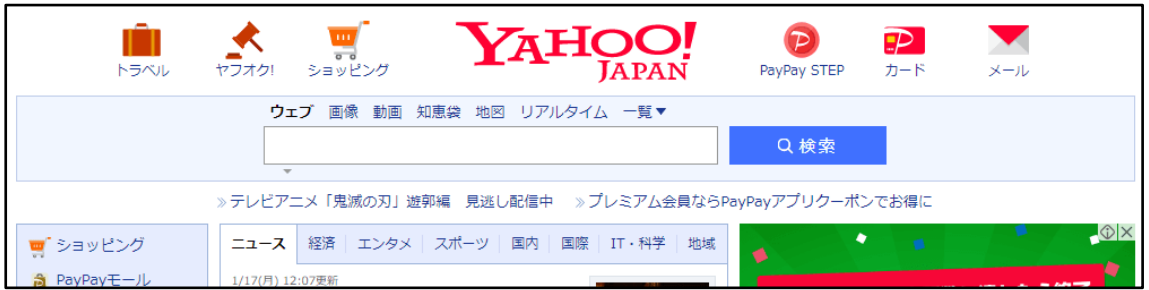

「どこのブラウザを使っているか?」によって、閲覧履歴データを削除する方法が違ってき ます。

### Microsoft Edge(マイクロソフト エッジ)

Microsoft Edge(マイクロソフト エッジ)は、 マイクロソフト社が提供しているブラウザです。

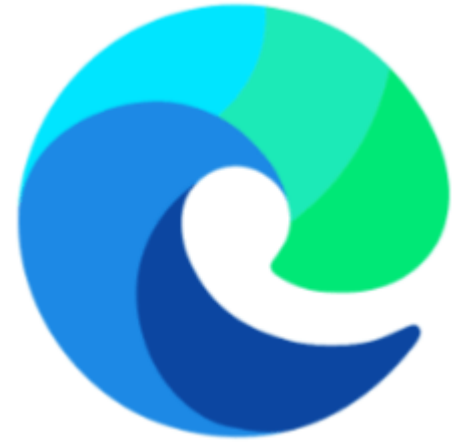

 ブラウザのウィンドウ上部にある「…」ボタンを押す→表示されるメニューで[設定] を選択

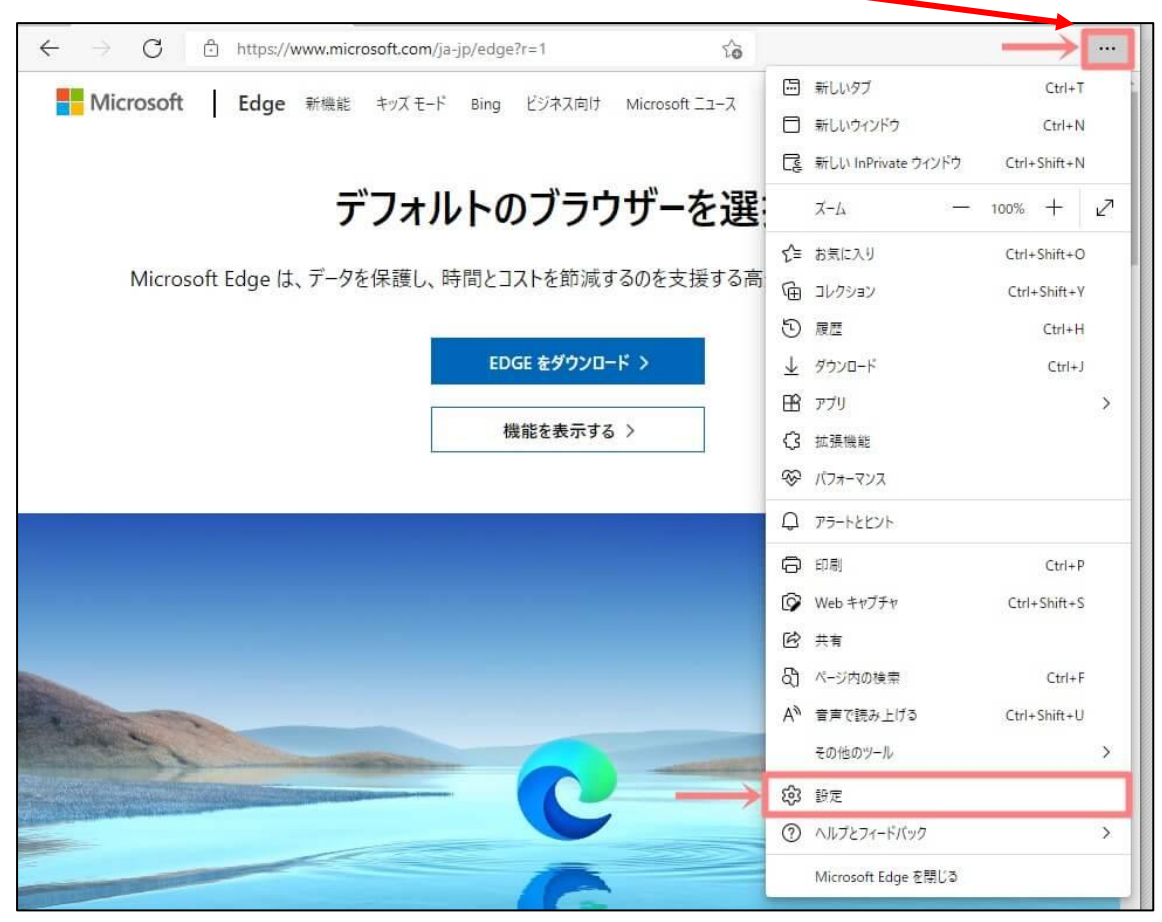

設定から、[プライバシー、検索、サービス]を選択

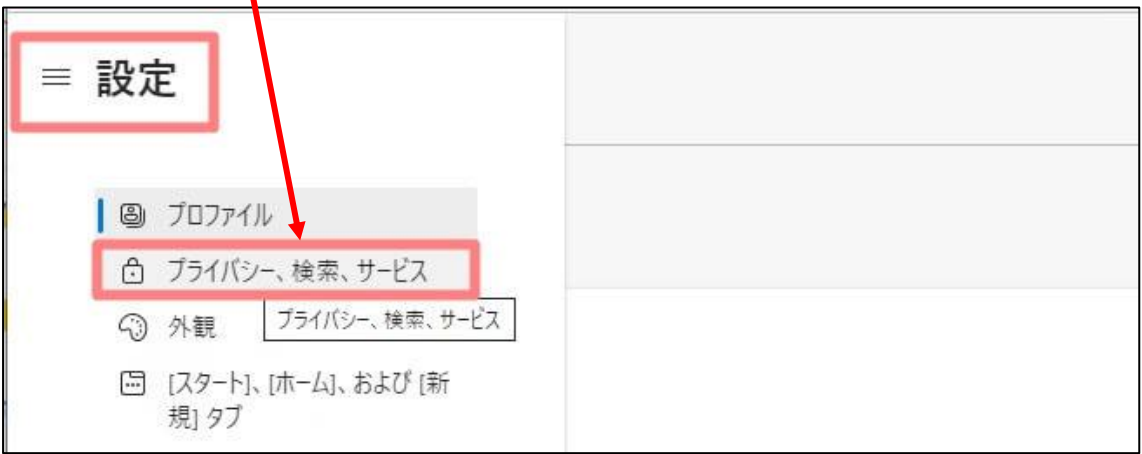

⓷[時間の範囲]で削除する時間を選ぶ(すべて削除したい場合は[すべての期間]を選択)

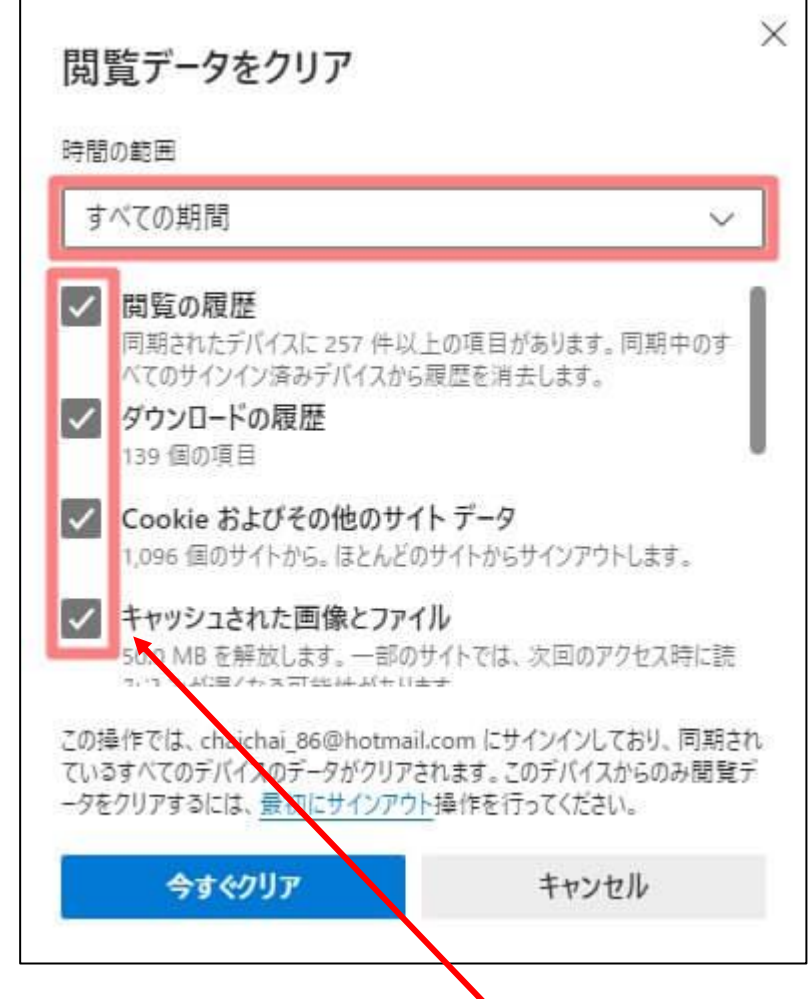

③ クリアしたいデータを選ぶ(「キャッシュされた画像とファイル」は必ず選択してくだ さい)

[今すぐクリア] ボタンを押す

# \*\*\*\*\*\*\*\*\*\*\*\*\*

次は Google Chrome(グーグルクローム)での作業手順です。

(グーグルクロームというのは、Google 社が提供している ブラウザのこと)

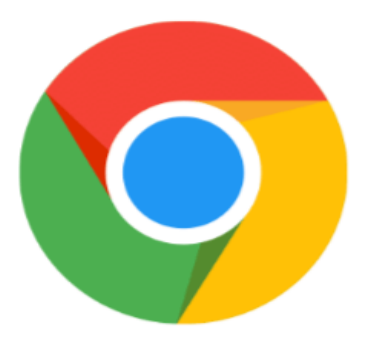

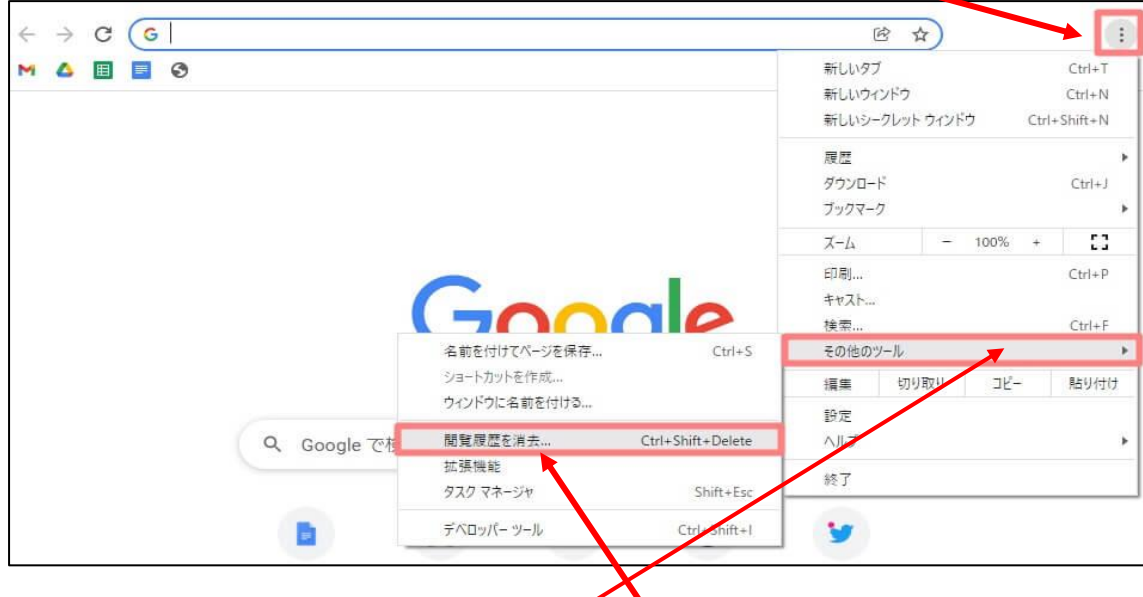

① ブラウザのウィンドウ上部にある 3 つの点(Chrome メニュー)ボタンを押す

- ② 表示されるメニューで [その他のツール] [閲覧履歴を消去] を選択
- ③ 「期間」を選ぶ(すべて削除したい場合は[全期間]を選択)

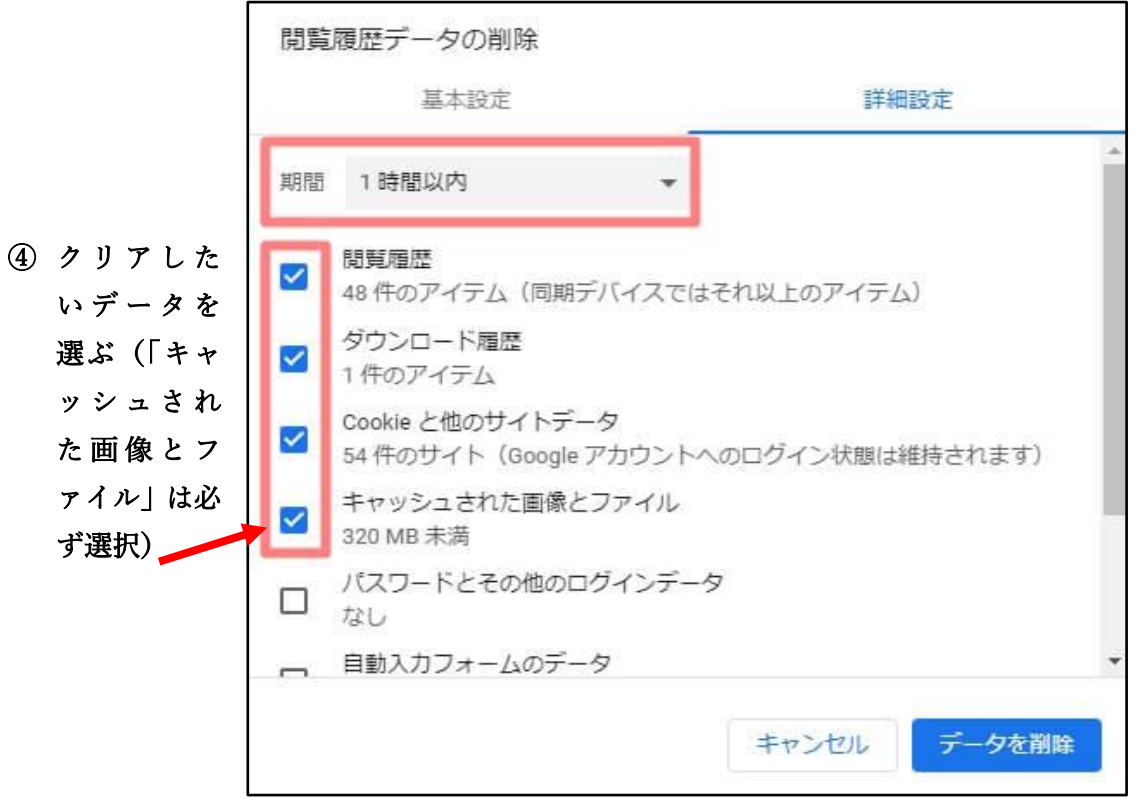

⑤ [データを削除]ボタンを押す

Internet Explorer(インターネットエクスプローラー)

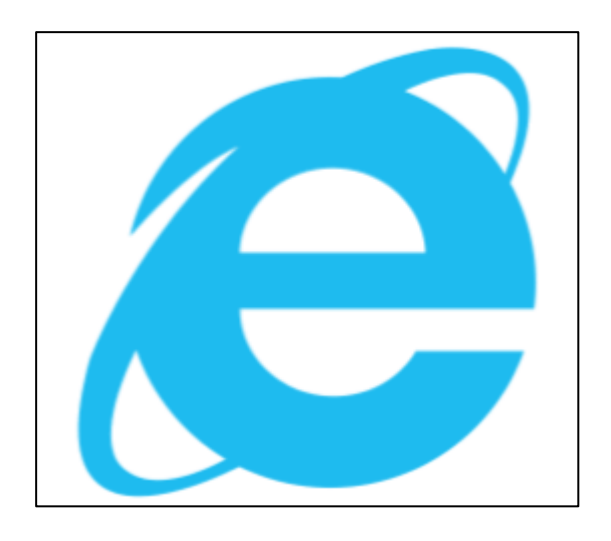

最後に Internet Explorer (インターネットエクスプローラー)についても書いておきます。 ただ、キャッシュクリアの手順ではないんです・・・

「インターネットエクスプローラー」って、なじみ深い名称ですよね?実際、今でも使って いる人が多いです。

インターネットエクスプローラーも、先ほどの「マイクロソフト エッジ」と同じく、マイ クロソフト社が開発したブラウザなんですよ。

#### でも、現在ではサポートを終了しています。

インターネットエクスプローラーの代わりに出てきたのが、上でご説明した Microsoft Edge (マイクロソフト エッジ)なんです。

Windows 8.1 まで インターネットエクスプローラー

## Windows 10 以降 マイクロソフトエッジ